# **Oracle Banking APIs**

**User Interface Guide Release 19.2.0.0.0**

**Part No. F25154-01** 

**December 2019**

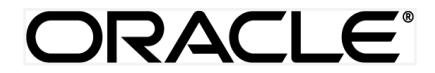

User Interface Guide December 2019

Oracle Financial Services Software Limited Oracle Park Off Western Express Highway Goregaon (East) Mumbai, Maharashtra 400 063 India Worldwide Inquiries: Phone: +91 22 6718 3000 Fax:+91 22 6718 3001 [www.oracle.com/financialservices/](http://www.oracle.com/financialservices/)

Copyright © 2019, Oracle and/or its affiliates. All rights reserved.

Oracle and Java are registered trademarks of Oracle and/or its affiliates. Other names may be trademarks of their respective owners.

U.S. GOVERNMENT END USERS: Oracle programs, including any operating system, integrated software, any programs installed on the hardware, and/or documentation, delivered to U.S. Government end users are "commercial computer software" pursuant to the applicable Federal Acquisition Regulation and agency-specific supplemental regulations. As such, use, duplication, disclosure, modification, and adaptation of the programs, including any operating system, integrated software, any programs installed on the hardware, and/or documentation, shall be subject to license terms and license restrictions applicable to the programs. No other rights are granted to the U.S. Government.

This software or hardware is developed for general use in a variety of information management applications. It is not developed or intended for use in any inherently dangerous applications, including applications that may create a risk of personal injury. If you use this software or hardware in dangerous applications, then you shall be responsible to take all appropriate failsafe, backup, redundancy, and other measures to ensure its safe use. Oracle Corporation and its affiliates disclaim any liability for any damages caused by use of this software or hardware in dangerous applications.

This software and related documentation are provided under a license agreement containing restrictions on use and disclosure and are protected by intellectual property laws. Except as expressly permitted in your license agreement or allowed by law, you may not use, copy, reproduce, translate, broadcast, modify, license, transmit, distribute, exhibit, perform, publish or display any part, in any form, or by any means. Reverse engineering, disassembly, or decompilation of this software, unless required by law for interoperability, is prohibited.

The information contained herein is subject to change without notice and is not warranted to be error-free. If you find any errors, please report them to us in writing.

This software or hardware and documentation may provide access to or information on content, products and services from third parties. Oracle Corporation and its affiliates are not responsible for and expressly disclaim all warranties of any kind with respect to third-party content, products, and services. Oracle Corporation and its affiliates will not be responsible for any loss, costs, or damages incurred due to your access to or use of third-party content, products, or services.

# **Table of Contents**

<span id="page-2-0"></span>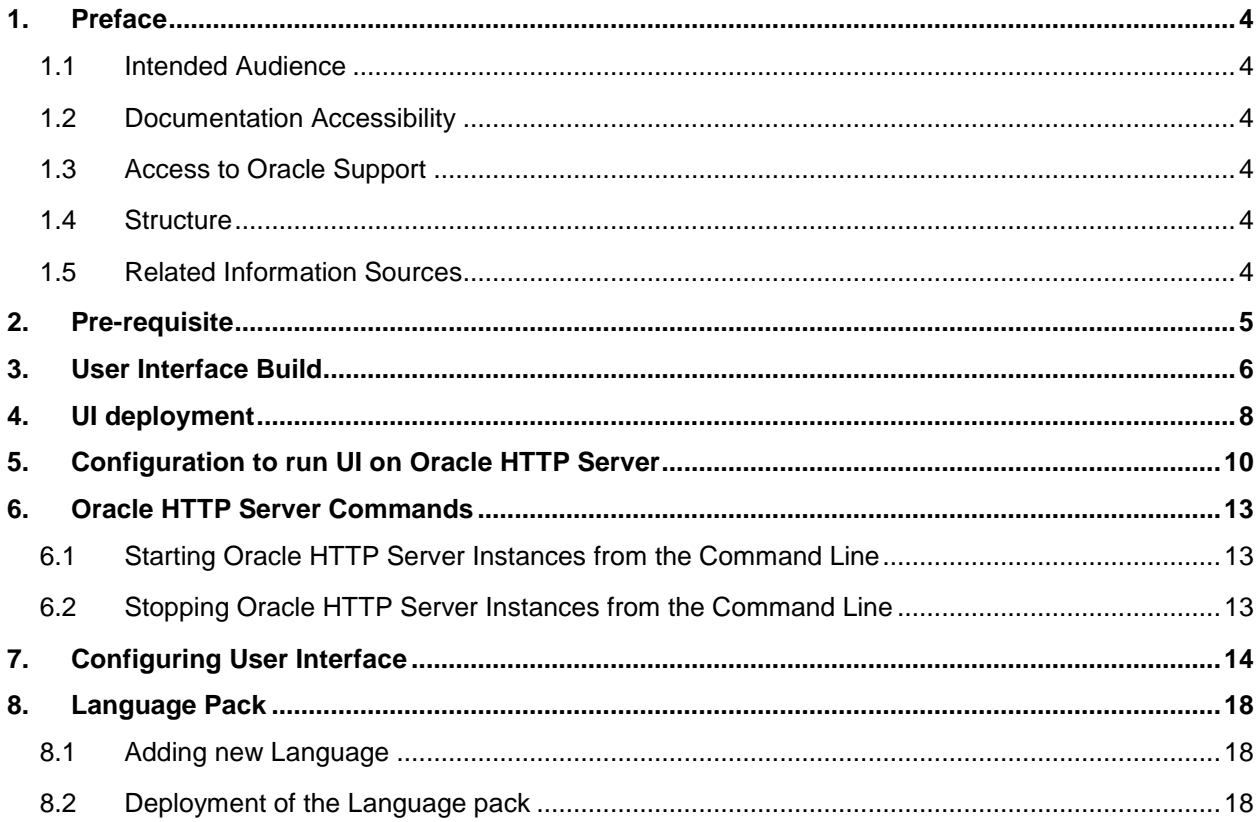

## <span id="page-3-0"></span>**1. Preface**

### <span id="page-3-1"></span>**1.1 Intended Audience**

This document is intended for the following audience*:*

- Customers
- **Partners**

### <span id="page-3-2"></span>**1.2 Documentation Accessibility**

For information about Oracle's commitment to accessibility, visit the Oracle Accessibility Program website at [http://www.oracle.com/pls/topic/lookup?ctx=accandid=docacc](http://www.oracle.com/pls/topic/lookup?ctx=acc&id=docacc).

### <span id="page-3-3"></span>**1.3 Access to Oracle Support**

Oracle customers have access to electronic support through My Oracle Support. For information, visit

http://www.oracle.com/pls/topic/lookup?ctx=accandid=info or visit

http://www.oracle.com/pls/topic/lookup?ctx=accandid=trs if you are hearing impaired.

#### <span id="page-3-4"></span>**1.4 Structure**

This manual is organized into the following categories:

Preface gives information on the intended audience. It also describes the overall structure of the User Manual.

The subsequent chapter covers the following:

- Task performed in the User Interface Build
- Steps to run the User Interface Build

### <span id="page-3-5"></span>**1.5 Related Information Sources**

For more information on Oracle Banking APIs Release 19.2.0.0.0, refer to the following documents:

- Oracle Banking APIs Licensing Guide
- Oracle Banking APIs Installation Manuals

# <span id="page-4-0"></span>**2. Pre-requisite**

OHS software along with instance should be available for use.

For further detailed configuration of Oracle HTTP Server, please refer to <https://docs.oracle.com/middleware/12213/webtier/administer-ohs/toc.htm>

# <span id="page-5-0"></span>**3. User Interface Build**

The current GUI build is based on Grunt.

Grunt is a JavaScript Task Runner - an automation tool for performing repetitive tasks like minification, compilation, unit testing, linting etc.

The tasks performed during a typical GUI build are:

- Pre Build checks (For some development rules)
- ESLint for the JS files.
- SCSS compilation to CSS
- CSS optimization
- HTML minification
- JS minification
- Require JS optimization to pack all the dependencies of a component into single file.
- Generate integrity for all component files.
- Cache Busting for resources.

#### **Creating component artifacts for metadata generated by UI Workbench:**

Follow steps below to generates the artifacts from metadata

- First make sure that NodeJS is installed on the machine
- Place **com.ofss.digx.utils.uiworkbench** and **obapi-ui-workbench-core** as sibling directory to **channel**, thus making all three directories in the same level.
- Open a terminal inside **obapi-ui-workbench-core** directory and run following commands
	- **npm install**
	- **npm run-script build**
- In **com.ofss.digx.utils.uiworkbench** directory open the package.json file and remove dependency of **@obapi/uiworkbench-core**
- Open the terminal inside **com.ofss.digx.utils.uiworkbench** directory and run following commands
	- **npm install**
	- **npm link ../obapi-ui-workbench-core**
- Make sure that swagger documentation (JSON) is hosted and available on some server.
- Replace all the instances of **[http://mum00boa.in.oracle.com:18777/swagger/json/openapi.json](http://mum00boa.in.oracle.com:18777/swagger/json/openapi.json%20to%20locally%20available%20openapi.json)** to locally available [openapi.json](http://mum00boa.in.oracle.com:18777/swagger/json/openapi.json%20to%20locally%20available%20openapi.json) URL.
- Remove npm install @obapi/uiworkbench-core in **generate-artifacts.sh** which is present under com.ofss.digx.utils.uiworkbench
- Execute **./generate-artifacts.sh**

#### **Running UI Build:**

Follow steps below to run UI Build:

- First make sure that NodeJS is installed on the machine and grunt is available in global scope. Make sure to refer **\_build/package.json** to check the apt NodeJS version for the OBAPI Release.
- Open terminal inside channel/\_build folder and run **npm install** to setup the UI Workspace**.**
- Now run **build.sh** to run the build.

## <span id="page-7-0"></span>**4. UI deployment**

Below steps needs to be performed for UI deployment on OHS server.

Copy the obapi.conf from OBAPI\_Installer/installables/ui/config directory into the instance config directory (where httpd.conf is present). httpd.conf file is present at {**DOMAIN\_HOME**}**/config/fmwconfig/components/OHS/{componentName}**

```
On config - obdxdevops@mum00aqk - WinSCP
                                                                                                                                                                                                                                                                                                                                                                                                                     \sigma\overline{\mathbf{x}}Local Mark Eiles Commands Session Options Remote Help
                                                                                                                                                                                              -160|田名阜 Synchronize | 国 『 国 』 @ Queue + | Transfer Settings Default
  obdxdevops@mum00aqk | New Session
U obdxdevops@mumWaqk | U New Session |<br>| 日 My documents | 『 日 日 』 → → → | 日 日 白 日 | <mark>『</mark><br>| 国 Upload → | Z Edit → X 』 日 D, Properties | 日 日 日 日
                                                                                                                                                                                                                        \Box config
                                                                                                                                                                                                                                                          \bullet \,\, \underline{\mathcal{C}}\,\, \overline{\boxtimes}\,\, \overline{ \boxminus}\,\, \bullet\,\, \bullet \,\, \bullet\,\, \bullet\,\, \bullet\,\, \overline{\boxminus}\,\, \underline{\boxdot}\,\, \underline{\boxdot}\,\B Download v 2 tdit v X m h h properties | 音 h | 日 日 団
C:\Users\MGARI\Documents
                                                                                                                                                                                                                        /scratch/obdxdevops/OBDX_Installer/installables/ui/config
  Name
                                                                                                Size Type
                                                                                                                                                Changed
                                                                                                                                                                                                                          Name
                                                                                                                                                                                                                                                                                                                                     Size Changed
                                                                                                                                                                                                                                                                                                                                                                                                Rights
                                                                                                                                                                                                                                                                                                                                                                                                                         Owner
                                                                                                                                               7/21/2017 11:23:42 AM<br>6/12/2017 11:37:00 AM<br>6/17/2016 2:38:43 PM
                                                                                                          Parent directory<br>File folder<br>File folder
                                                                                                                                                                                                                                                                                                                                                                                                                         obdxde..<br>obdxde..
  <mark>t.</mark> ..<br><mark>...</mark> Lightshot
                                                                                                                                                                                                                          \begin{bmatrix} \mathbf{t} \end{bmatrix} :<br>\begin{bmatrix} \text{obd}x \text{conf} \end{bmatrix}7/20/2017 6:39:54 PM
                                                                                                                                                                                                                                                                                                                                   7/20/2017 6:39:54 PM<br>5 KB 7/20/2017 6:39:56 PM
      , pisqidoc<br>, Remote Assistance Logs
                                                                                                          File folder
                                                                                                                                                 2/13/2017 3:19:02 PM
                                                                                        File folder 21713/2017 11:53:57 AM<br>
1 KB SSO File<br>
5 SO File 2711/2017 11:53:57 AM<br>
1 SS SS Microsoft Office ... 215/2017 2:53:126 PM<br>
291 KB Microsoft Office E... 12/8/2016 4:28:04 PM<br>
4:88 Microsoft Office E... 12/8/2017
      SyncDroid
 syncuroid<br>
Covallet.sso<br>
El FF questionnaire (2).doc<br>
CobaccessClient.xml<br>
CobaccessClient.xml
      \overline{\phantom{a}}ohdx.conf
 □ obdx.conf<br>图 SexualAwarenessTestCompleted.xls<br>■ SynKernelDiag2016-06-29_09-28-08.log
                                                                                3 NB CONFINE 7/20/2017 039530 PM<br>112 KB Microsoft Office E... 12/14/2016 12:41:16 PM<br>8,386 KB Text Document 6/29/2016 9:28:12 AM
0 B of 8,859 KB in 0 of 11
                                                                                                                                                                                                      5 hidden 0 B of 4,808 B in 0 of 1
                                                                                                                                                                                                                                                                                                                                                                           \overline{a} sFTP-3
                                                                                                                                                                                                                                                                                                                                                                                                                         002-34
                                                                                                                                                                                                                                                                                                                                                                                  \wedge e p \circ \sqrt{2} \frac{11:23 \text{ AM}}{7/31/2012}E PONG C FOR SO Y G A G A G A
```
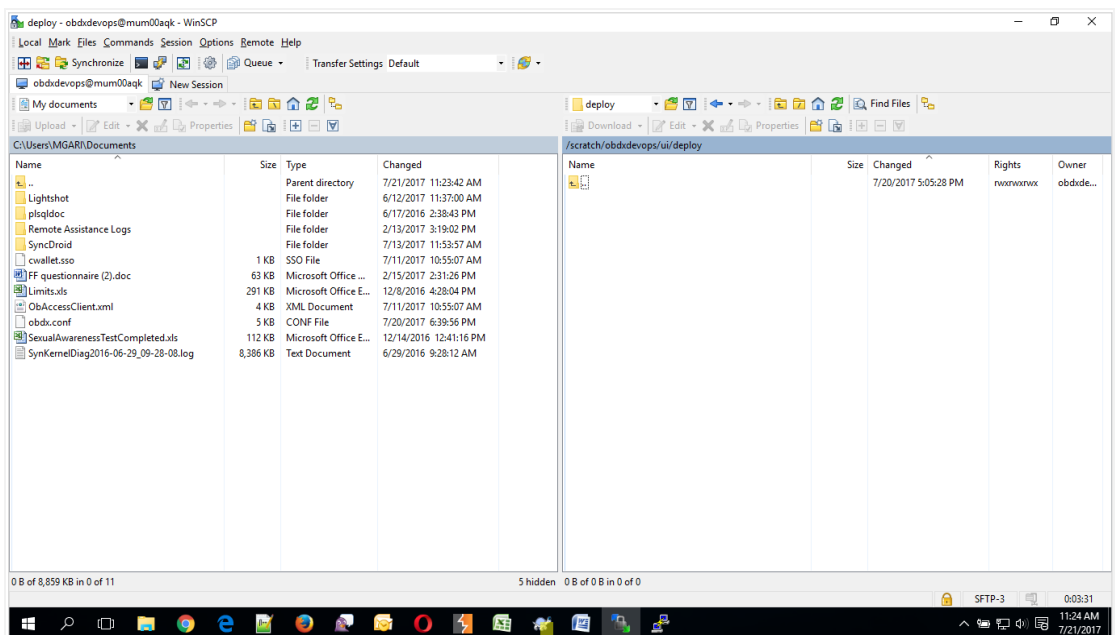

Create a directory where obapi UI files would be deployed on OHS server.

 Copy all files / directories from OBAPI\_Installer/installables/ui/deploy into newly created directory.

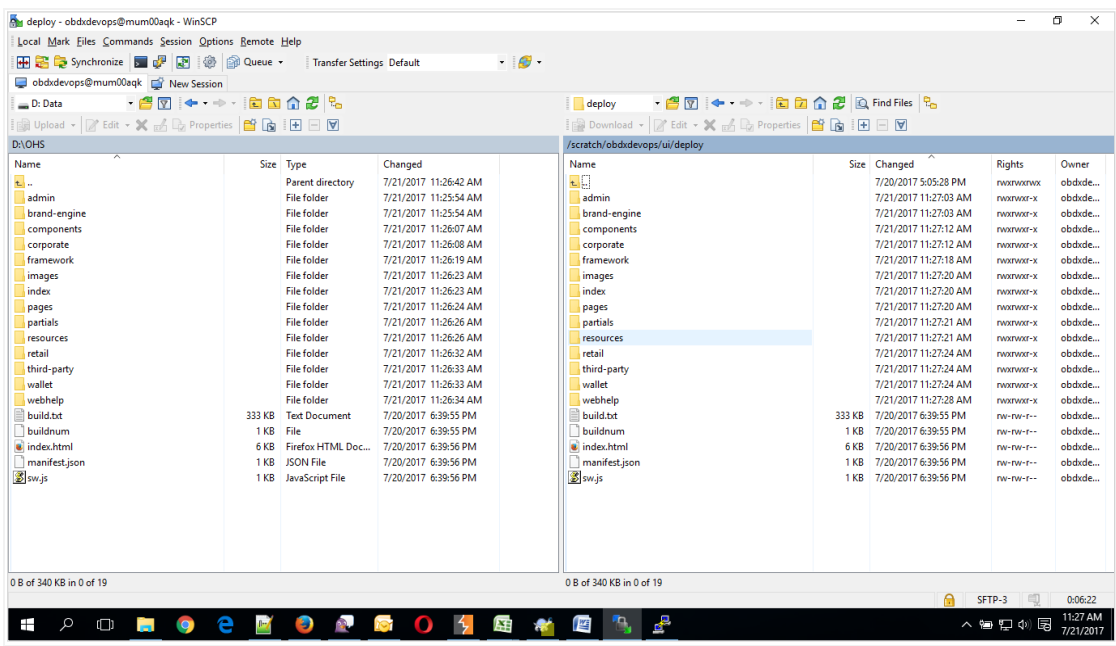

#### **[Home](#page-2-0)**

### <span id="page-9-0"></span>**5. Configuration to run UI on Oracle HTTP Server**

Make sure following OHS modules must be loaded

- mod\_rewrite.so
- mod deflate.so
- mod\_expires.so
- mod mime.so
- mod\_headers.so

Following are the changes needed to be done in the obapi.conf file and place this file in same folder where httpd.conf file exists.

- 1. Replace the <CHANNEL\_PATH> (all occurrences) with the newly created directory (from previous UI deployment step).
- 2. Configuration for Content Security Policy, refer to the below document

Oracle Banking APIs Security Guide

Include the obapi.conf into httpd.conf using below configuration

include "obapi.conf" (needs to be added in httpd.conf)

Read obapi.conf for inline documentation.

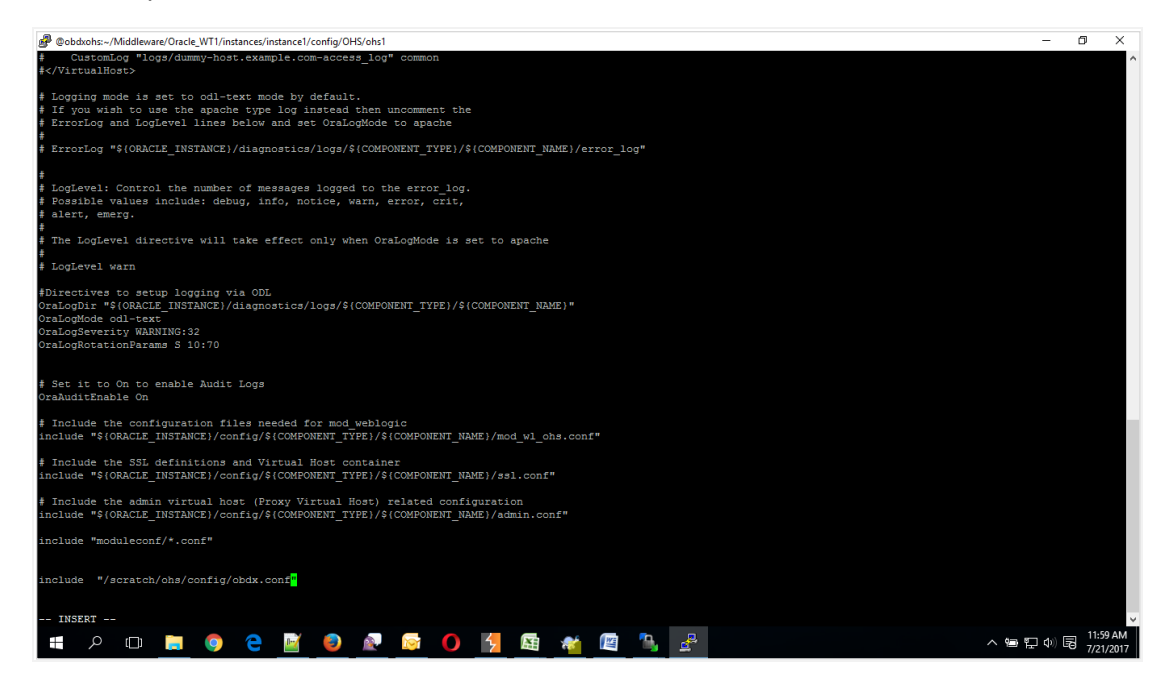

Following are the changes need to be done in mod\_wl\_ohs.conf which is present at {**DOMAIN\_HOME**}**/config/fmwconfig/components/OHS/{componentName}**

Copy below configuration into mod\_wl\_ohs.conf

<IfModule weblogic\_module>

WebLogicHost HOSTNAME

WebLogicPort MANAGE\_SERVER\_PORT

Debug ON

WLLogFile DIR/FILENAEME

MatchExpression /digx/\*

MatchExpression /digx-auth/\*

 MatchExpression /digx-social/\* </IfModule>

Configure below properties

- a. HOSTNAME Weblogic server hostname (where OBAPI weblogic domain is configured)
- b. MANAGE\_SERVER\_PORT Weblogic manage server port (where OBAPI application is deployed)
- c. DIR / FILENAME Path where log file should be generated

Sample configuration (for reference purpose only)

<IfModule weblogic\_module>

WebLogicHost wls\_server1

WebLogicPort 7003

Debug ON

WLLogFile /tmp/weblogic\_obp.log

MatchExpression /digx/\*

</IfModule>

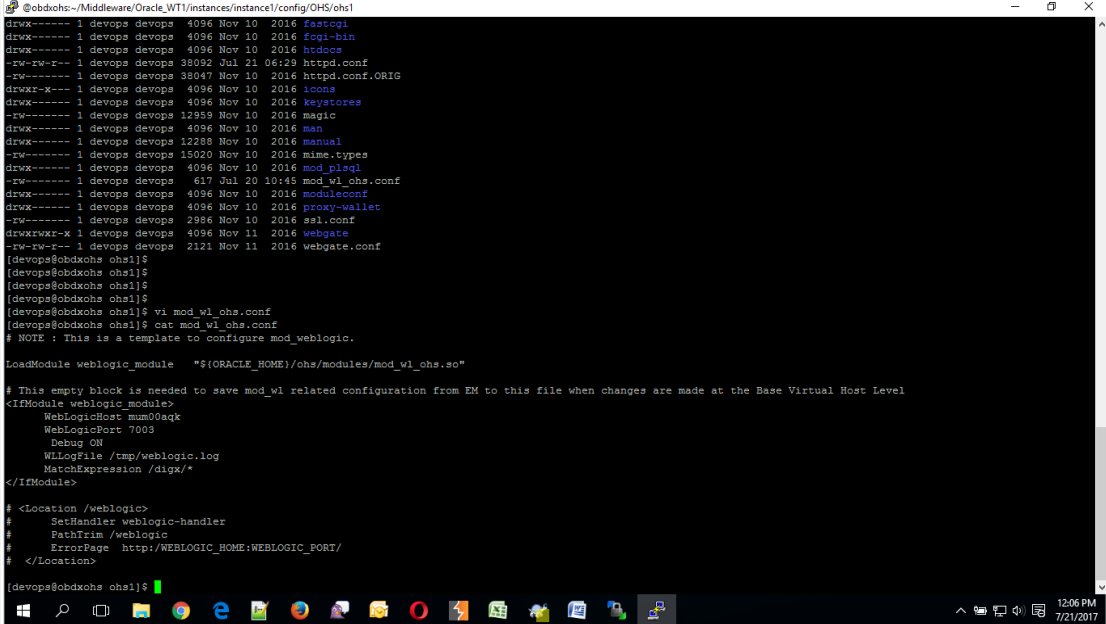

#### <span id="page-12-0"></span>**6. Oracle HTTP Server Commands**

#### <span id="page-12-1"></span>**6.1 Starting Oracle HTTP Server Instances from the Command Line**

You can start up Oracle HTTP Server instances from the command line via a script.

- 1. Ensure that Node Manager is running.
- 2. Enter the following command:

Linux or UNIX: \$DOMAIN\_HOME/bin/startComponent.sh componentName

Windows: %DOMAIN\_HOME%\bin\startComponent.cmd componentName

For example:

\$DOMAIN\_HOME/bin/startComponent.sh ohs1

The startComponent script contacts the Node Manager and runs the nmStart() command.

When prompted, enter your Node Manager password. The system responds with these messages:

```
Successfully started server componentName...
```
Successfully disconnected from Node Manager...

```
Exiting WebLogic Scripting Tool.
```
### <span id="page-12-2"></span>**6.2 Stopping Oracle HTTP Server Instances from the Command Line**

You can stop Oracle HTTP Server instances from the command line via a script.

Enter the following command:

```
Linux or UNIX: $DOMAIN HOME/bin/stopComponent.sh componentName
```
Windows: %DOMAIN HOME%\bin\stopComponent.cmd componentName

For example:

\$DOMAIN\_HOME/bin/stopComponent.sh ohs1

This command invokes WLST and executes the nmKill() command. The stopComponent command will not function if the Node Manager is not running.

For more commands refer the following [URL:](file:///C:/Users/megdaga/Downloads/-) <https://docs.oracle.com/middleware/1221/webtier/administer-ohs/getstart.htm>

## <span id="page-13-0"></span>**7. Configuring User Interface**

All the UI configurations are available in config.js while which is present under the <CHANNEL\_PATH>\framework\js\configurations directory. JavaScript object for the configuration is declare by the name "configuration". Application freeze this object so its value cannot be change in running memory.

Category of the configuration:

**i18n:** All the internalization specific configuration mentioned in this. Currently this category have list of rtl locales

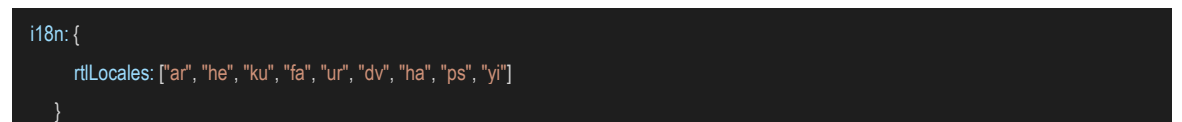

**Sharding**: Domain sharding is a technique used to increase the amount of simultaneously downloaded resources for a particular website by using multiple domains. This allows websites to be delivered **faster** to users as they do not have to wait for the previous set of resources to be downloaded before beginning the next set. Implementer can introduce 3 additional domains for the UI

- 1. apiBaseURL: If the HTTP server and the application server are on same host, the property is set as "" otherwise set to host name and port of the application server. imageResourcePath: The base path from which the image resources are to be fetched. It can also be a relative path pointing to the same domain the page is running on or a fully qualified path to different server on which images are hosted
- 2. webHelpContentURL: Domain where the web help content is hosted.

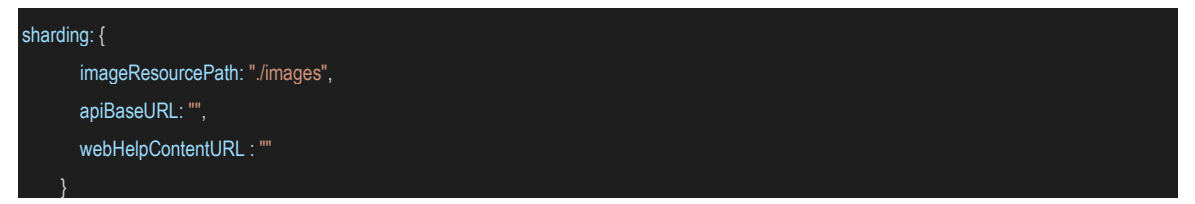

**Service Worker**: A service worker is a script that your browser runs in the background, separate from a web page, opening the door to features that don't need a web page or user interaction. The core feature discussed in this tutorial is the ability to intercept and handle network requests, including programmatically managing a cache of responses. Implementer can enable or disable it by changing this property.

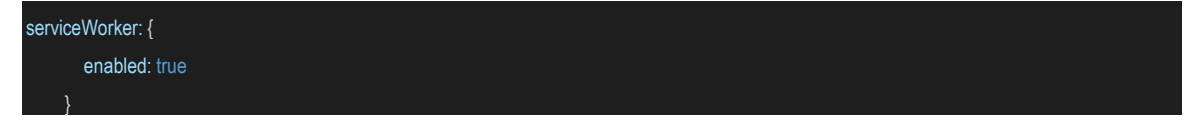

**Authentication**: OBAPI product ships with two type of authentication methods:

- 1. OAM Authentication
- 2. Non OAM Authentication (OBAPIAuthenticator)

Configuring OAM Authentication set type as OAM and also provide the provider URL of OAM in providerURL property.

For Non OAM set type as OBAPIAuthenticator.

In the application, setting secure and public page is required. For this two properties are exposed as pages.securePage and pages.publicPage. As name suggest pages.securePage have the pathname of secure page and pages.publicPage have the pathname of public/unsecure page.

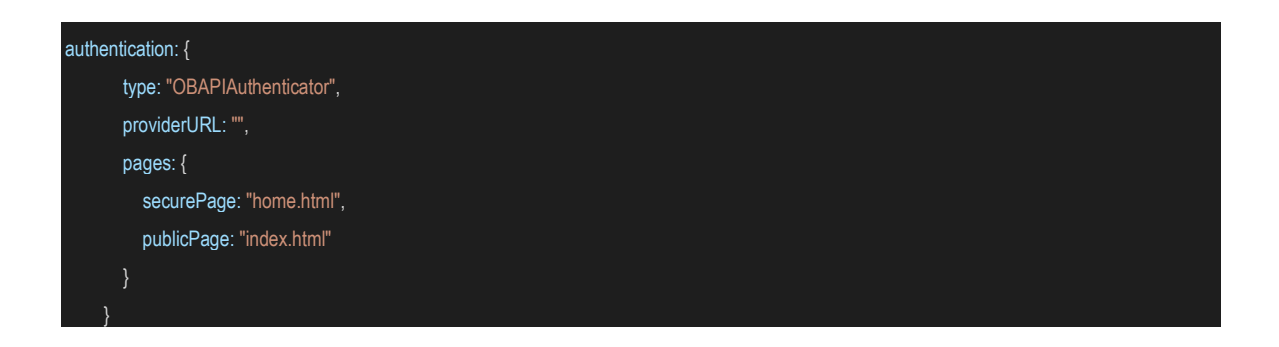

**Third Party API's**: Some of the application module required integration with third party provider like facebook, linkedin, google etc. So in this category we maintained all the sdk url, api keys and provider url of third party api's

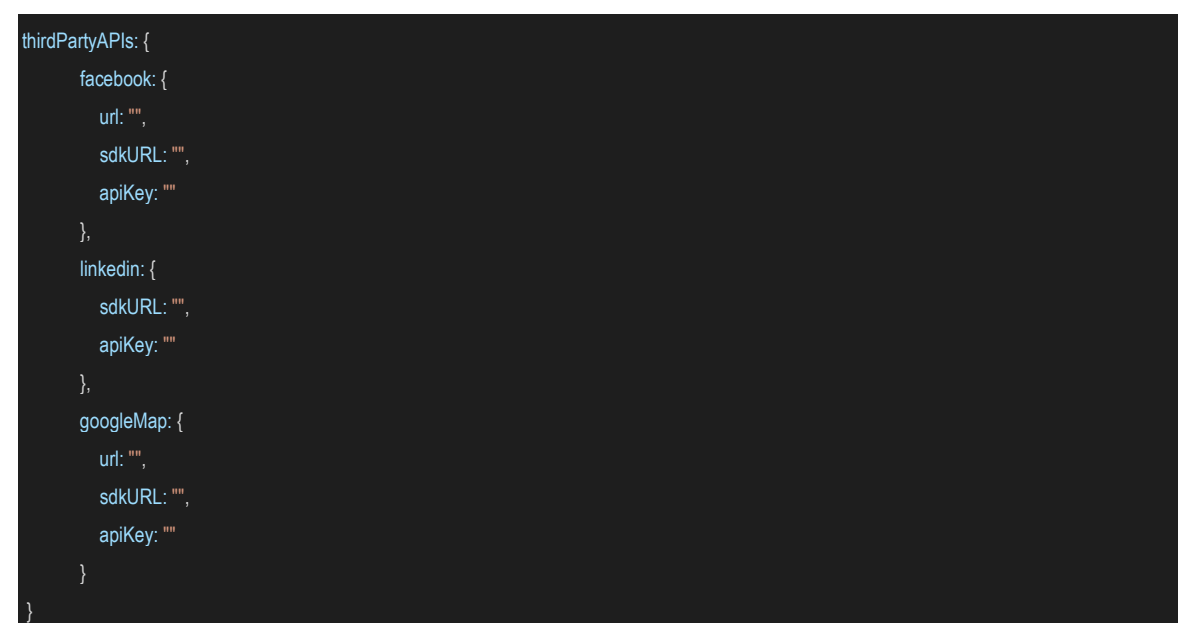

**Oracle Jet**: OBAPI UI used Oracle Jet as the library. Oracle Jet also exposed over the CDN (content delivery network). So implementer has the choice to Oracle Jet as local deployment or from CDN. In hostedAt property supports two values "**cdn**" or "**local**". **baseUrl** property used for base url of the Oracle Jet and version property used for the used Oracle Jet Version.

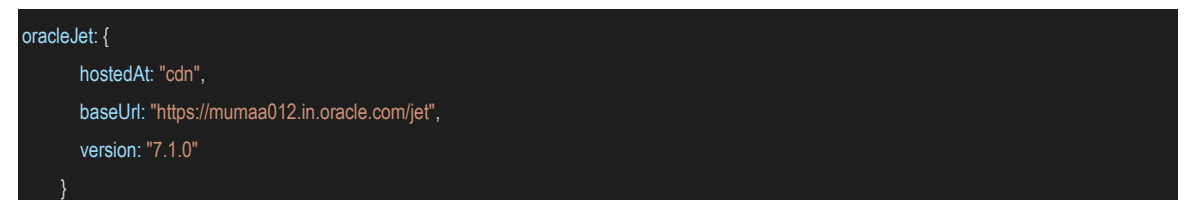

**API Catalogue**: This category used for several context root available in OBAPI API's and their default versions.

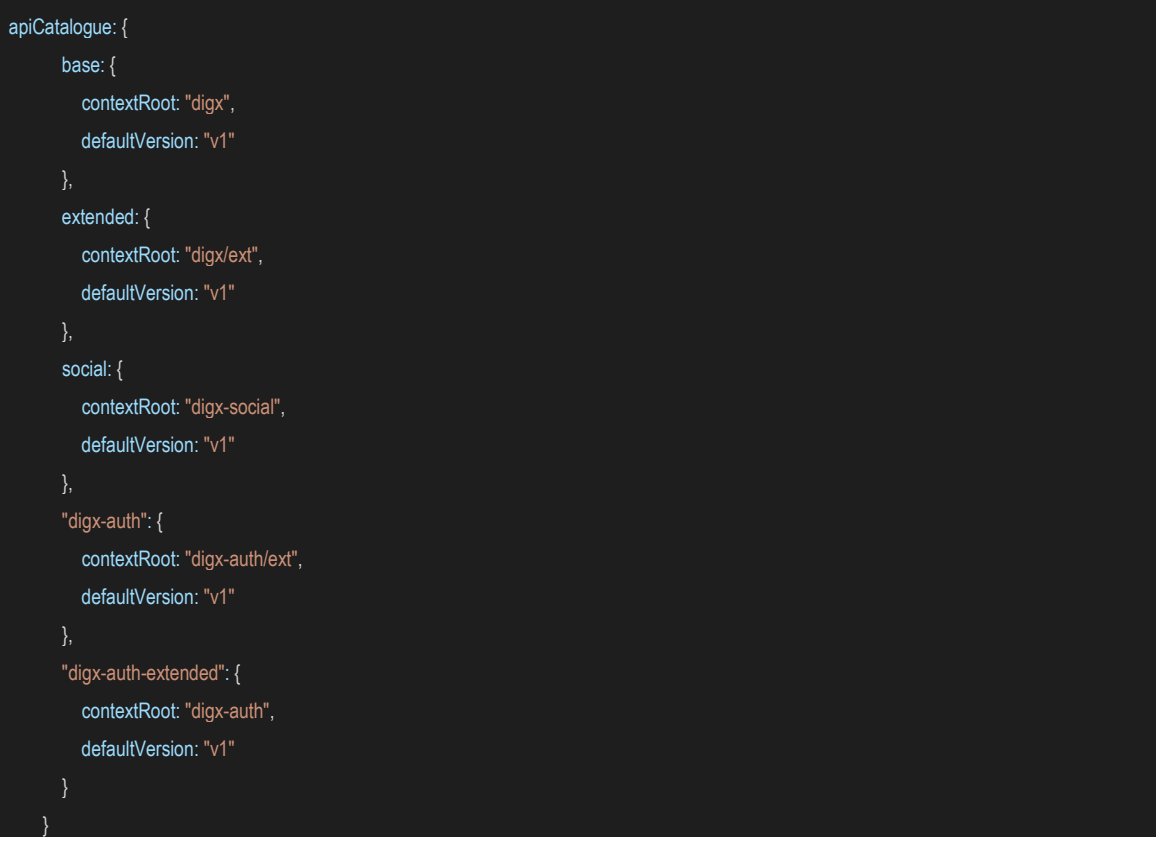

**System Configuration**: This category of configuration is used for system level properties. Brief description of properties are below:

componentAccessControlEnabled: Component access check(through role transaction mapping) is enabled or not. Depending of this property menu or link will filtered.

requestThrottleSeconds: OBAPI UI can cached service responses and it also distribute one API response to several caller. For example if 3 widgets calling same API, in this case application fire only one API and distribute its response to all the callers. requestThrottleSeconds property used for caching time of the response. Unit is in second. It means if you set requestThrottleSeconds as 5(second) it means if application fire same API within 5 second application return the same response which it fire earlier.

defaultEntity: Default entity if entity cannot be derived.

sslEnabled: SSL is enabled or not.

loggingLevel: Logging level of OBAPI UI.

buildTimestamp: Time stamp of the build.

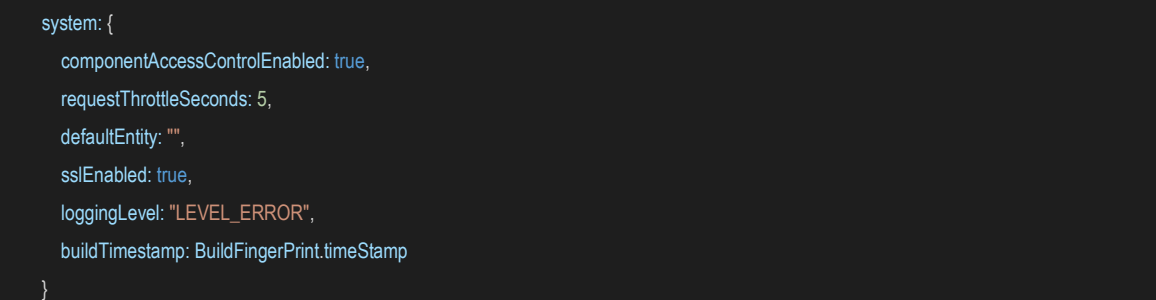

Analytics: This category of configuration is used for enabling or disabling third party and OBAPI analytics in application.

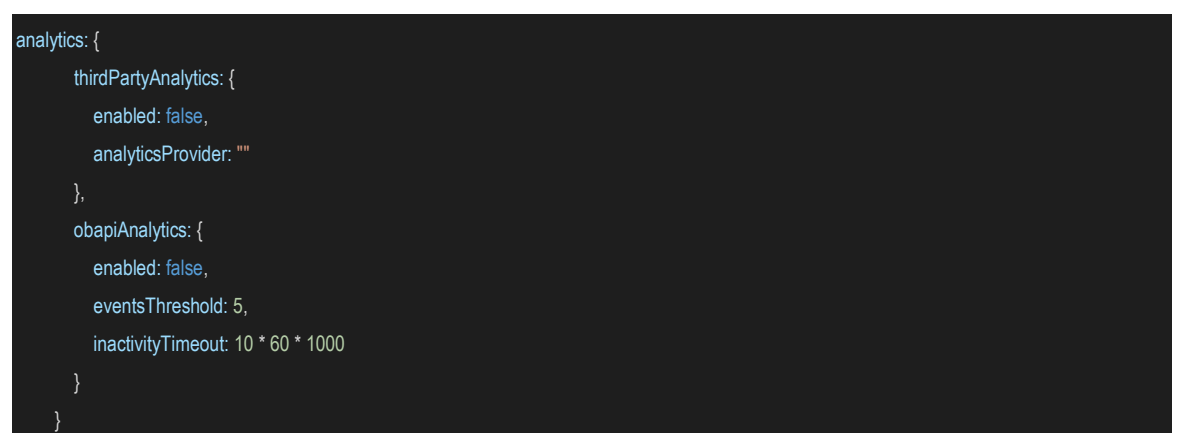

**Development Configuration:** This category of configuration is used during development phase. This should be disabled (development.enabled set as false) in the production mode. In this category we also have property for enabling accessibility checks during run time.

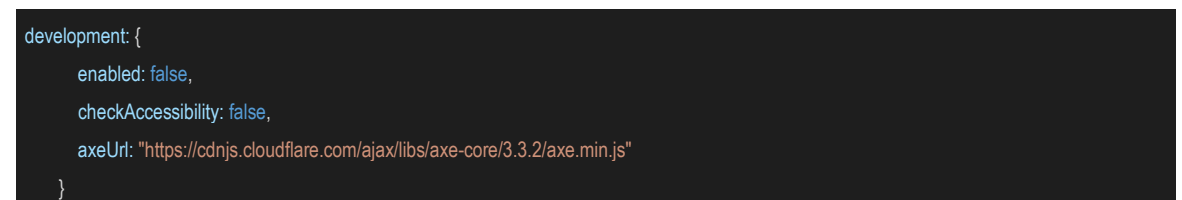

## <span id="page-17-0"></span>**8. Language Pack**

Out of box OBAPI comes with two language i.e. French and Arabic. Language pack of these languages are shipped along with the product. Please note since translation is a continuous process so some or the translation can be missing in the language pack which will be updated in next patch set release. The resource bundle key which translation is missing, you find the English string in place of the actual translated string.

### <span id="page-17-1"></span>**8.1 Adding new Language**

Implementer can add new language in the application by adding new row in **digx fw locale** table. This table has two columns locale code the description which comes in the drop down.

Example: For Arabic and French implementer can run following script respectively on OBAPI Schema

 insert into digx\_fw\_locale (code, description) values ('ar', 'Arabic'); insert into digx fw locale (code, description) values ('fr', 'Français');

### <span id="page-17-2"></span>**8.2 Deployment of the Language pack**

Language pack can be classified in the following types

#### **Database Scripts:**

- 1. Login to OBAPI Schema
- 2. Execute following SQL files :

OBAPI\_<VERSION>\_TRANSLATION\_PACK\<LOCALE>\seed\digx\_fw\_error\_messages.sql OBAPI <VERSION> TRANSLATION PACK\<LOCALE>\seed\digx fw info messages.sql

3. Commit the changes

#### commit;

#### **Weblogic Configuration:**

1. Copy all files/ directories from OBAPI\_<VERSION>\_TRANSLATION\_PACK\<LOCALE>\config to \${OBAPI\_HOME}\config hosted on Weblogic Server

**Note:** The path for \${OBAPI\_HOME}\config can be found under Managed Server classpath which is accessible via Weblogic Administration

#### **UI Configuration:**

- 1. Copy complete OBAPI\_<VERSION>\_TRANSLATION\_PACK\<LOCALE>\channel\resources\nls\<LOCALE > directory to <CHANNEL\_PATH>/resources/nls/
- 2. Create a new <LOCALE> directory in <CHANNEL\_PATH>/partials/help
- 3. Copy all existing files from <CHANNEL\_PATH>/partials/help to <CHANNEL\_PATH}/partials/help/<LOCALE>
- 4. Override all help files from OBAPI\_<VERSION>\_TRANSLATION\_PACK\<LOCALE>\channel\partials\help\<LOCALE> to <CHANNEL\_PATH>/partials/help/<LOCALE>

**[Home](#page-2-0)**